# Sådan får du adgang til SAGA

## **Denne vejledning beskriver følgende:**

- 1. Hvad skal der til for at du kan komme på SAGA?
- 2. Installer Cisco AnyConnect VPN-klienten
- 3. Log ind på VPN-klienten med din SAGA-VPN-bruger
- 4. Log ind på SAGA
- 5. Ofte stillede spørgsmål
- 6. Generel vejledning og support

## **1. Hvad skal der til for at komme på SAGA?**

Da SAGA indeholder følsomme data, er adgangen til systemet begrænset til medarbejdere på SDU. Du skal derfor logge på VPN med din særlige SAGA-VPN-bruger for at få adgang til systemet.

For at komme på SAGA skal du:

- I. Være oprettet som SAGA-VPN-bruger. Når du bliver medlem af et studienævn, får du automatisk en mail fra [humdigitalsupport@sdu.dk](mailto:humdigitalsupport@sdu.dk) med dit brugernavn og password.
- II. Være logget på SDUs netværk via AnyConnect med din SAGA-VPN-bruger.
- III. Når du er logget på SDUs netværk med din SAGA-VPN-bruger, kan du logge på [https://saga.sdu.dk.](https://saga.sdu.dk/) Det gør du med din studentermailadresse og adgangskode som du fik, da du blev studerende på SDU – det er det brugernavn og password, du også bruger til din studentermail.

#### **2.Installer Cisco AnyConnect (det skal du kun gøre første gang du skal på SAGA)**

- [https://any.sdu.dk](https://any.sdu.dk/)
- Skriv din studentermailadresse og adgangskode (fx: **sdu\b1test** + password).
- Klik Access VPN

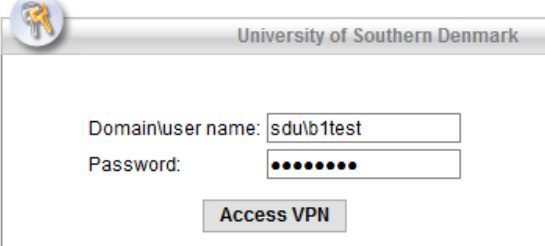

Afhængig af browser, kan det være at du skal downloade klienten fordi den automatiske installation fejlede. Følg i så fald installationsguiden.

#### **3.Log ind på VPN-klienten med din SAGA-VPN-bruger**

Du skal logge på VPN-klienten hver gang du vil på SAGA.

- Start VPN klienten op
- Klik på ikonet for Cisco AnyConnect: skriv **any.sdu.dk**

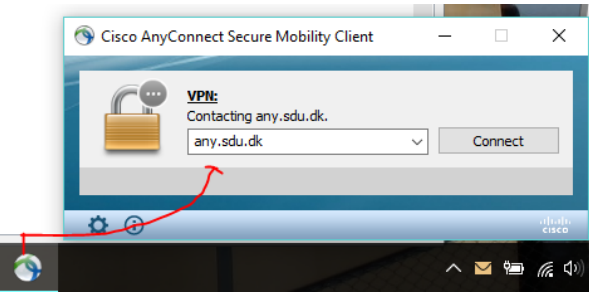

- Skriv det SAGA-VPN-brugernavn -password, du har modtaget fra [humdigitalsupport@sdu.dk,](mailto:humdigitalsupport@sdu.dk) efterfulgt af "@sdu.dk" (fx: **mko-sn-saga@sdu.dk** + password)
- Du er nu på SDUs netværk

# **Hvis det er første gang, du logger på, skal du konfigurere MFA**.

MFA står for Multi Faktor Autentifikation, og betyder kort fortalt, at man ved login til en service skal bruge en faktor mere ud over sit kodeord. Du kender dette fra Nem-ID hvor du skal bruge et papkort med koder eller app'en ud over dit kodeord. Du skal også bruge dit SAGA-brugernavn og -password til registreringen, som du kan starte ved at følge vejledningen her: [aka.ms/mfasetup](https://aka.ms/mfasetup)

# **4.Log ind på SAGA**

Når du er logget på SDUs netværk med din SAGA-VPN-bruger, kan du logge på [https://saga.sdu.dk](https://saga.sdu.dk/) (brug ikke Internet Explorer). Log ind med din studentermailadresse og adgangskode som du fik, da du blev studerende på SDU – det er det brugernavn og password, du også bruger til din studentermail

## **5.Ofte stillede spørgsmål**

[Se typiske udfordringer med at komme på SAGA og svar/hjælp](https://sdunet.dk/da/enheder/fakulteter/humaniora/vejledninger/faq_sektion/faq_studenterrep_studienaevn)

#### **6.Generel vejledning og support**

 $\rightarrow$  [Se vejledninger til SAGA](https://sdunet.dk/da/enheder/fakulteter/humaniora/vejledninger/faq_sektion/faq+saga+-+paa+vej)

→ Kan du ikke se møder/sager i SAGA?

Kontakt studienævnssekretæren. Der er måske ikke nogen aktuelle møder eller møderne er måske ikke blevet synliggjort endnu.

→ Kan du ikke logge på, har glemt password eller oplever du fejl i systemerne? Kontakt [servicedesk@sdu.dk](mailto:Generel%20vejledning%20og%20support%20%20%20%20Se%20vejledninger%20til%20SAGA%20%20%20%20%20%20Kan%20du%20ikke%20logge%20p%C3%A5,%20har%20glemt%20password%20eller%20oplever%20du%20fejl%20i%20systemerne?%20%20%20Kontakt%20servicedesk@sdu.dk%20/%206550%202990) / 6550 2990